### **Online Appointment Booking Guidelines (PBMH)**

Steps for booking online appointment in PBMH website.

Step 1: Please visit url: <a href="http://pbmh.ac.in/">http://pbmh.ac.in/</a>

**Option 1:** Find a doctor from right side vertical menu.

For more clarity refer to below images Fig 1

**Option 2:** Doctor Appointment from horizontal menu.

<u>For more clarity refer to below images Fig 1</u>

Repeat from **Step 4**, to take online facility.

Option 3: Select "Patient Login" from login option.

For more clarity refer to below images Fig 1 Repeat from **Step 4**, to take online facility.

Fig1:

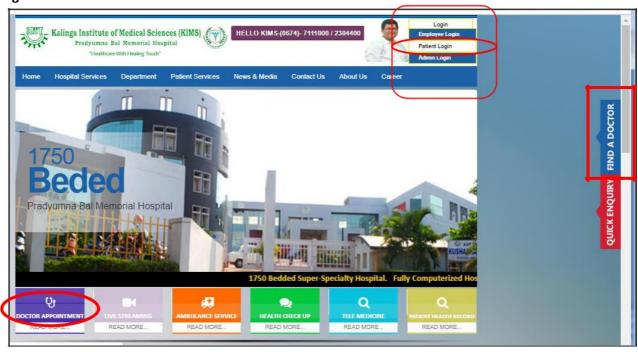

Option 1, Step 2: Click on Find a Doctor Tag

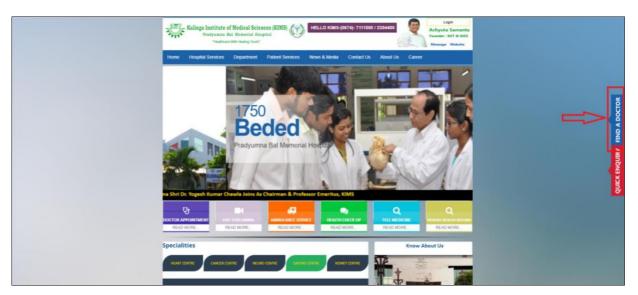

**Step 3**: Search Doctor Name by providing first three letters in field "Doctor Name" or select "Speciality", if you are aware of the doctor speciality ->click on "Find a Doctor" Button for desired result -> Click on "Book Appointment" Button for the desire Doctor for whom you seek appointment.

For more clarity refer to below images (Fig 1 to Fig 4).

### Fig: 1

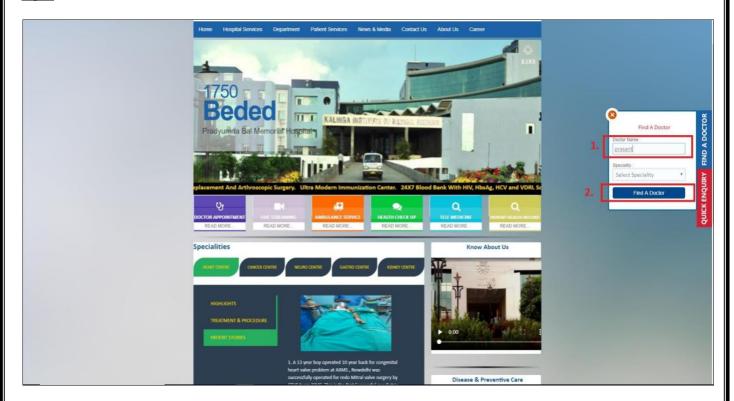

# Fig 2:

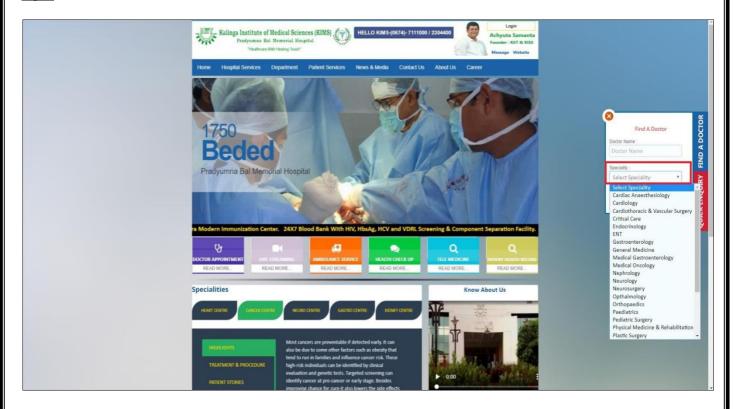

URL: pbmh.ac.in

Fig 3:

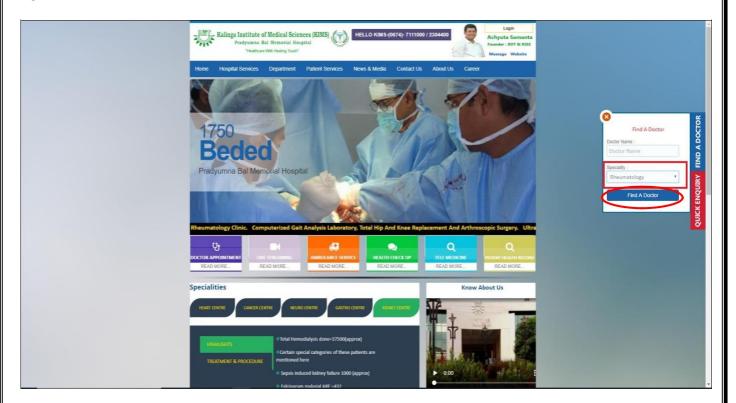

# Fig 4:

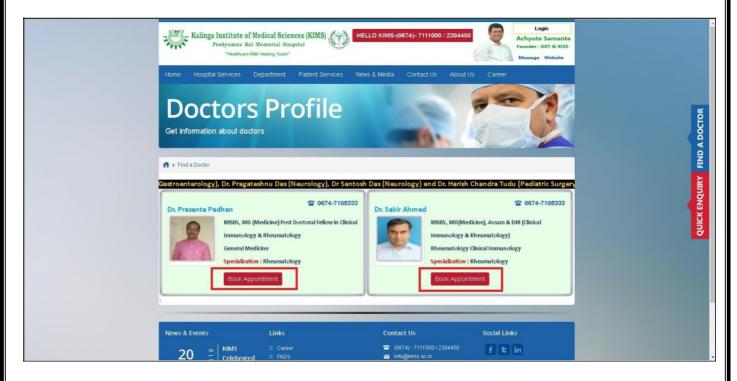

**Step 4**: To take online facility, please login to your account by providing **UHID** in field "Enter your UHID" -> **Password** in field "Enter Your Password" -> click on "**Login**" button.

For more clarity refer to below images Fig 1:

### Fig 1:

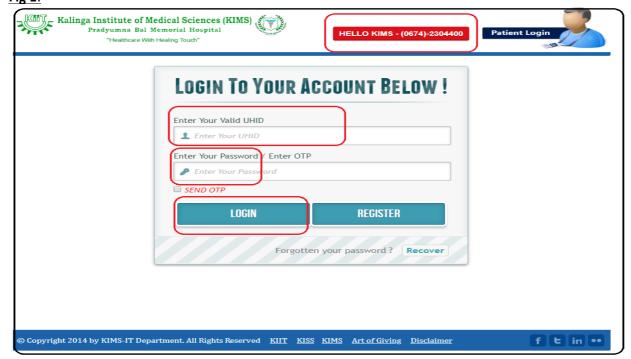

Also you can use "SEND OTP" option for login:

Please provide your UHID in the "Enter your valid UHID" field and->Click on "SEND OTP"

For more clarity refer to below images Fig 2, Fig 3:

### Fig 2

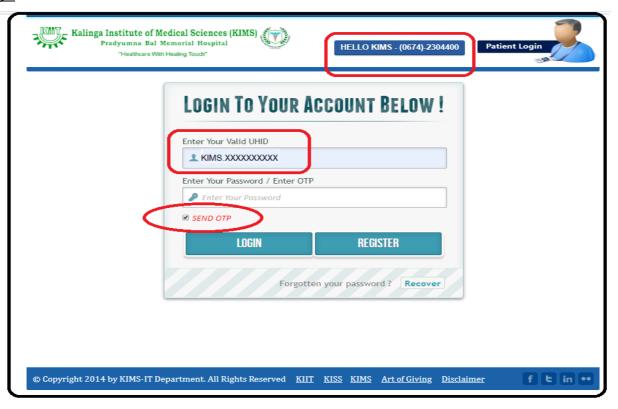

The OTP Based Account Login form will appear with a message "An OTP has been sent to your registered mobile Number"-> Need to enter the latest (4 digit) OTP received on the registered mobile number. In "Enter Valid OTP" field -> click on VERIFY OTP -> You can login to the PBMH site successfully.

Fig 3:

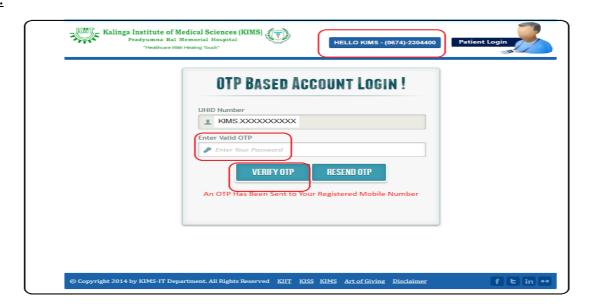

If you didn't receive the OTP in "SEND OTP" option->click on "RESEND OTP" option -> Once you received the 4 digit OTP in your registered mobile number, you need to enter in "Enter Valid OTP" field ->Then Click on "Verify OTP" -> You can login to the PBMH site successfully. (Refer to Fig 3 & fig 4) For more clarity refer to below images Fig 4:

Fig 4:

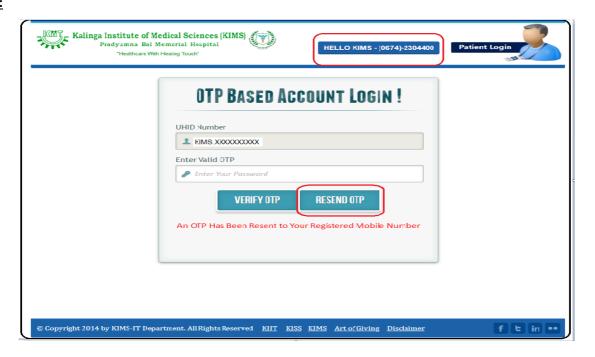

### If you don't have login details i.e. new to PBMH website, then:

<u>For New Registration</u>: Visit to <a href="http://pbmh.ac.in/">http://pbmh.ac.in/</a> -> click on "patient login" as in Fig 5 -> Then you will land on Fig 6 for new registration and then -> Click on "Register" button as in Fig 6 -> "New user registration form" will appear as in Fig 7, fill all the required filed and pay Rs 50-/ online and have login details.

### For more clarity refer to below images Fig 5, Fig 6 & Fig 7.

If you have already received the UHID from the hospital, then -> click on "Already Have UHID" option as in Fig 7 Then you will land on Fig 8 -> Provide Patient UHID No, email Id and registered mobile number.

No charges will be collected for this service and login details will be provided to the provided email Id.

#### For more clarity refer to below images Fig 7 & Fig 8.

**Note:** If mobile number register against UHID is not valid or any modification required in mobile number then you are requested to visit KIMS physically.

### Fig 5:

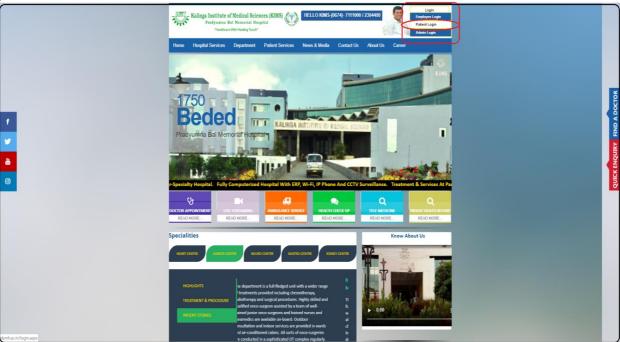

Fig 6:

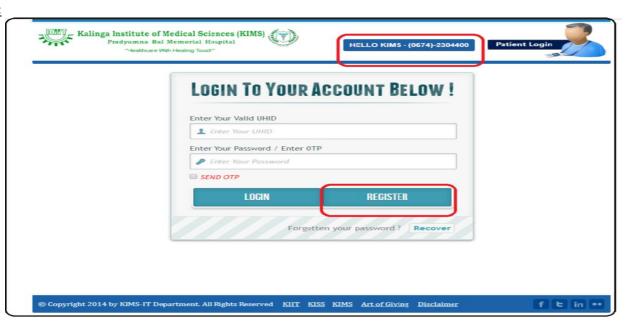

# For New User Registration Fig 7:

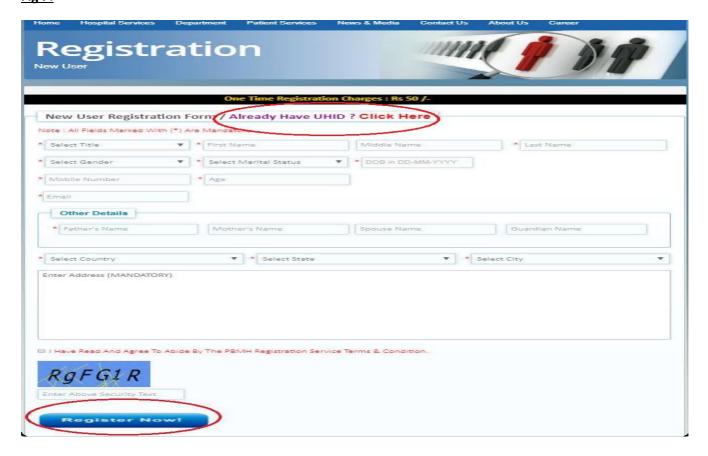

# For Already Have UHID Fig 8:

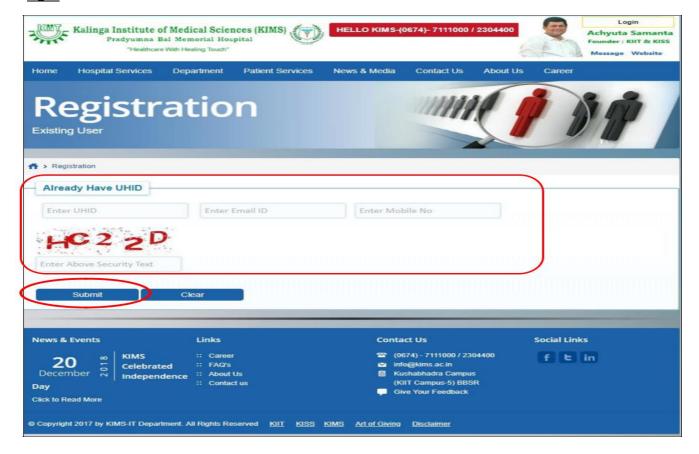

**Step 5**: After successful login the "**Doctor Appointment**" screen will appear.

For more clarity refer to below images Fig 1

### Fig 1:

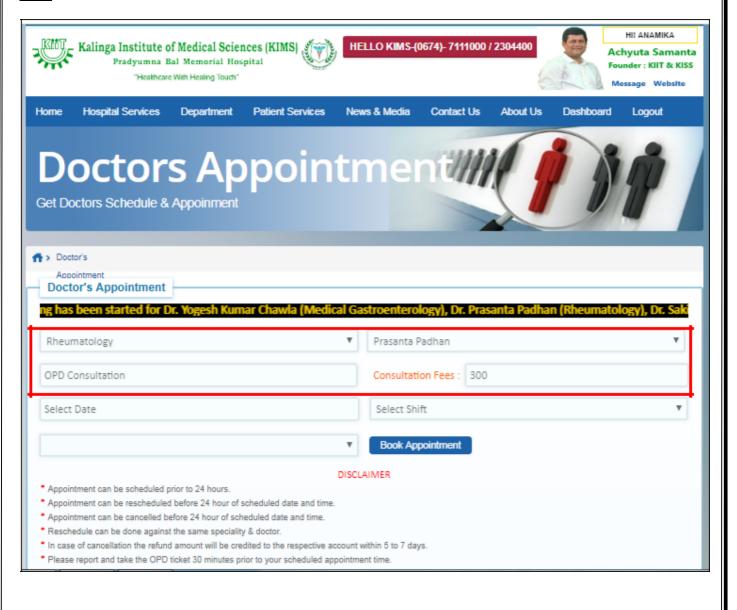

### Step 6: Select Appointment Date

#### Fig 1:

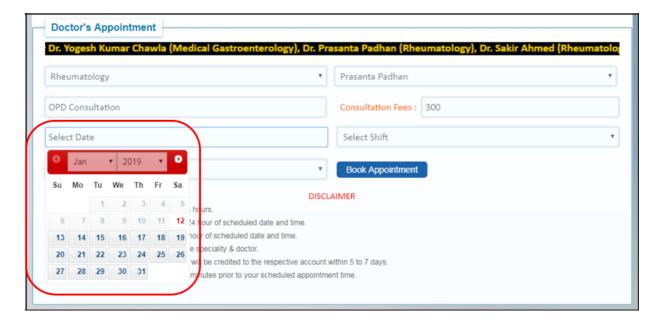

### Fig 2:

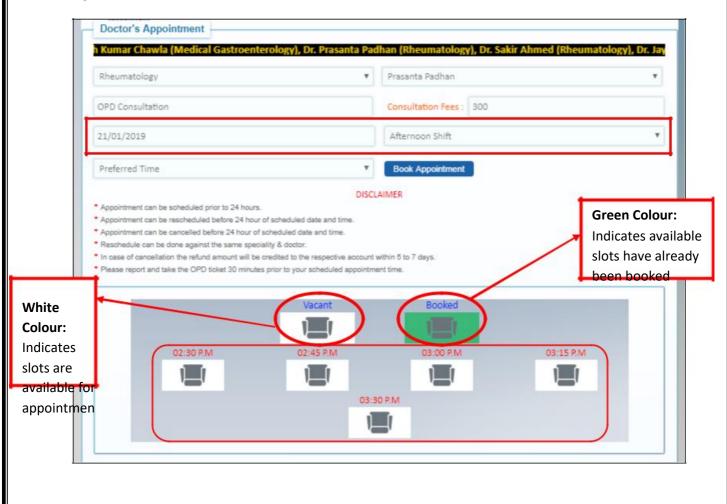

# Step 7: Select "Preferred Time"

# Fig 1:

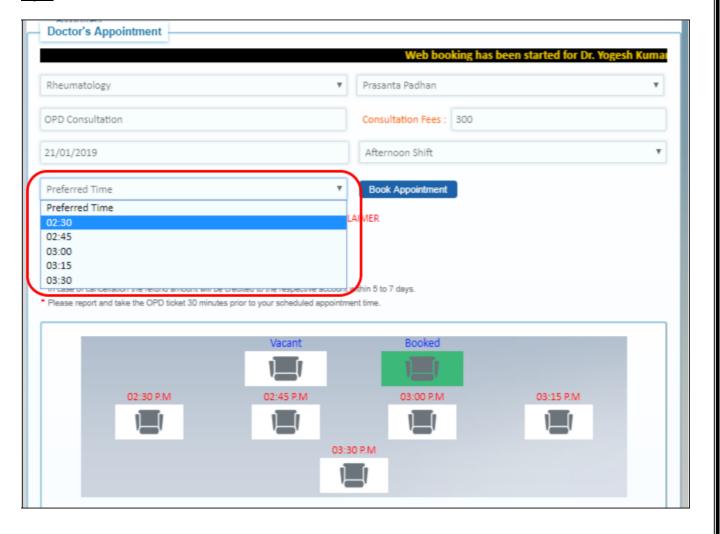

**Step 8**: Click on "Book Appointment" button for initiating online payment.

# Fig 1:

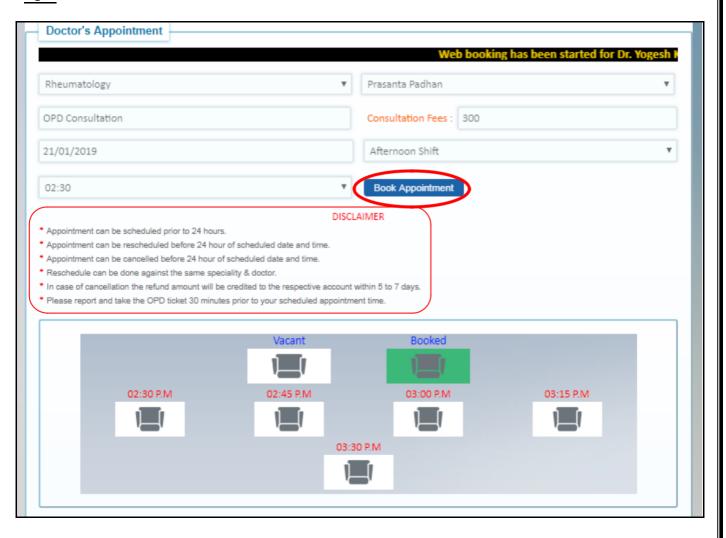

Notes:

Reference screens of "Payment Mode" for initiating online payment. Net Banking @eazypay Search, View & Pay eazypay > Make Payments > Search by Institution Name > View Bills Select Payment Mode Net Banking Transaction ID 18121843148099 Debit Card Merchant Name KALINGA INSTITUTE OF MEDICAL SCIENCE KIMS Rs.300 Amount Credit Card Convenience Fee Rs. 15.26 Rs. 2.74 Total Bill Amount Rs. 318.00 Email ID : \*Please provide the mobile number for transaction communication & viewing transaction history. ICICI Bank (Retail)
 Other Bank

Debit Card

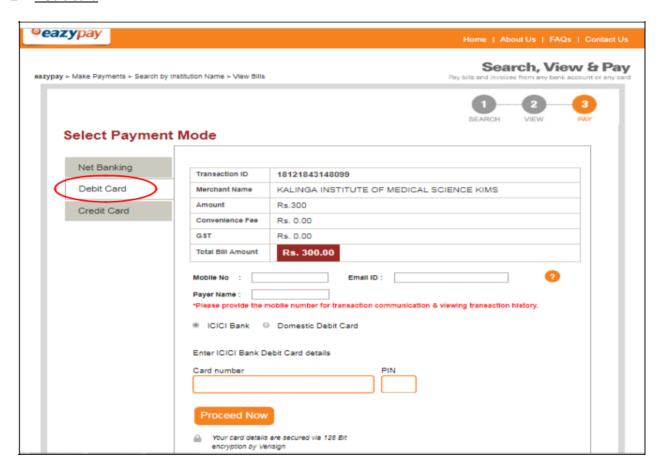

# 2 Credit Card

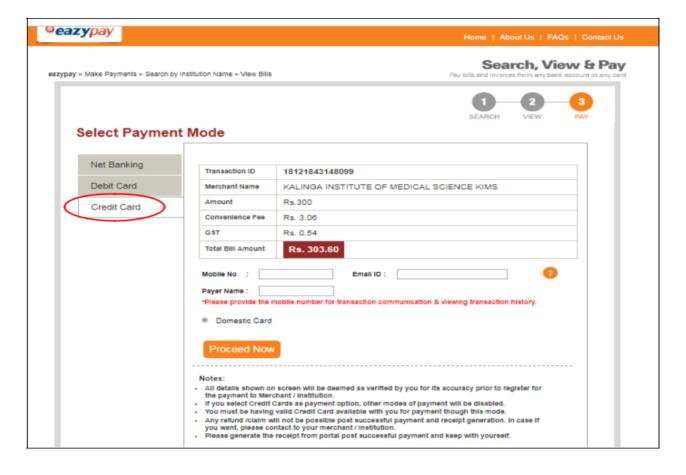

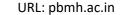

### **Example: Credit Card**

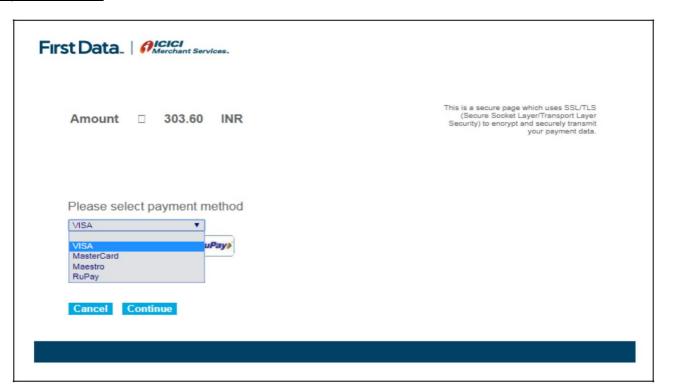

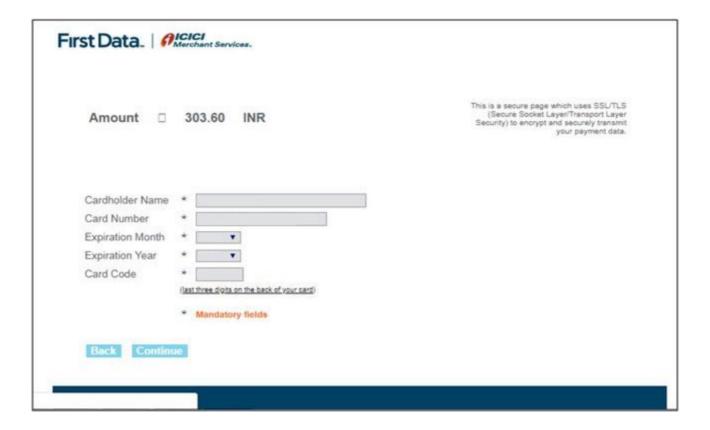

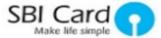

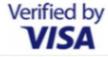

Enter One Time Password (OTP) for secured online transaction

One-Time Password (OTP): .....

Merchant: EAZYPAY ICICI BANK LTD KA

Amount: 303.60 INR Date: 18:12:2018

Card Number: XXXX XXXX XXXX 7503

Request for New OTP - click here

OTP is valid for 10 minutes & for this transaction only.

One Time Password (OTP) sent to Primary Cardholder's registered mobile no. ending with 8495.

Submit

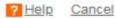

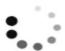

Your transaction is being processed. Please do not click your browser's Back or Refresh button.

Payment Acknowledgement Screen

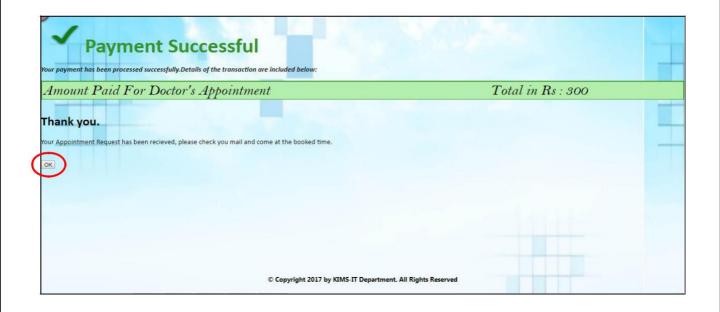

Once you will click **OK** button on the payment successful page then you will land to PBMH home page

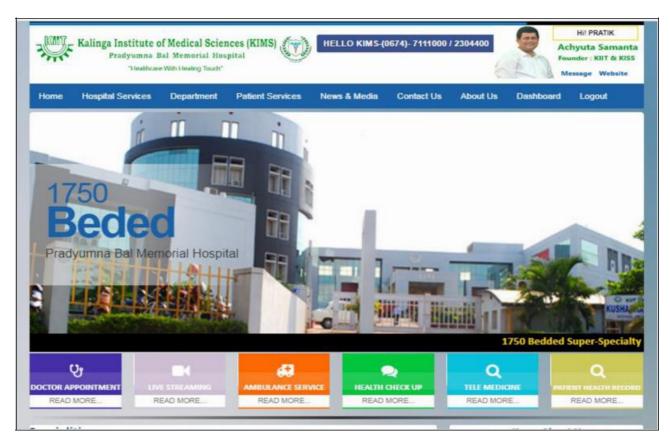

thank you